# **Сервисный монитор монтажника Yian IPC9310S**

**Инструкция по эксплуатации**

# **Технические характеристики и комплектация**

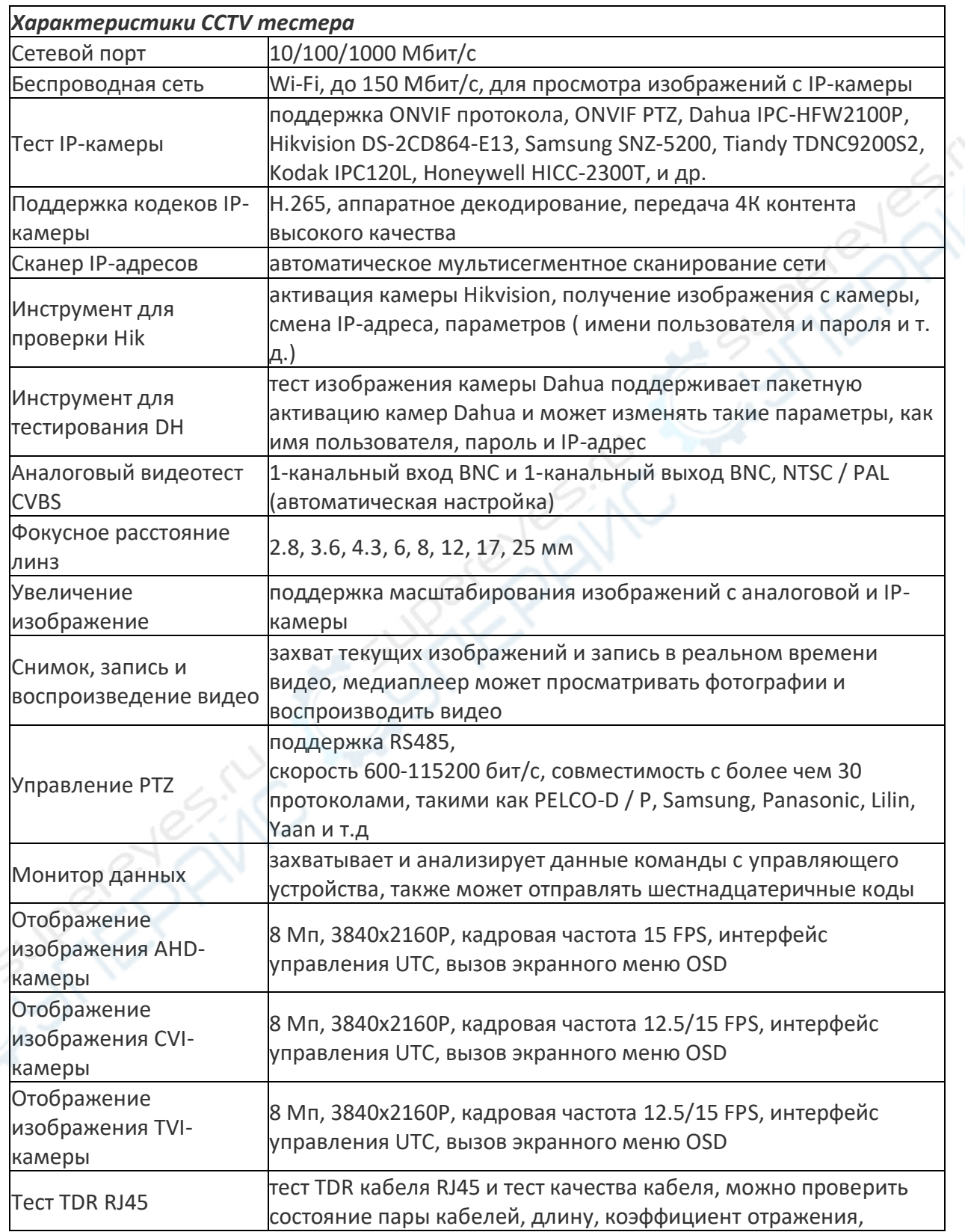

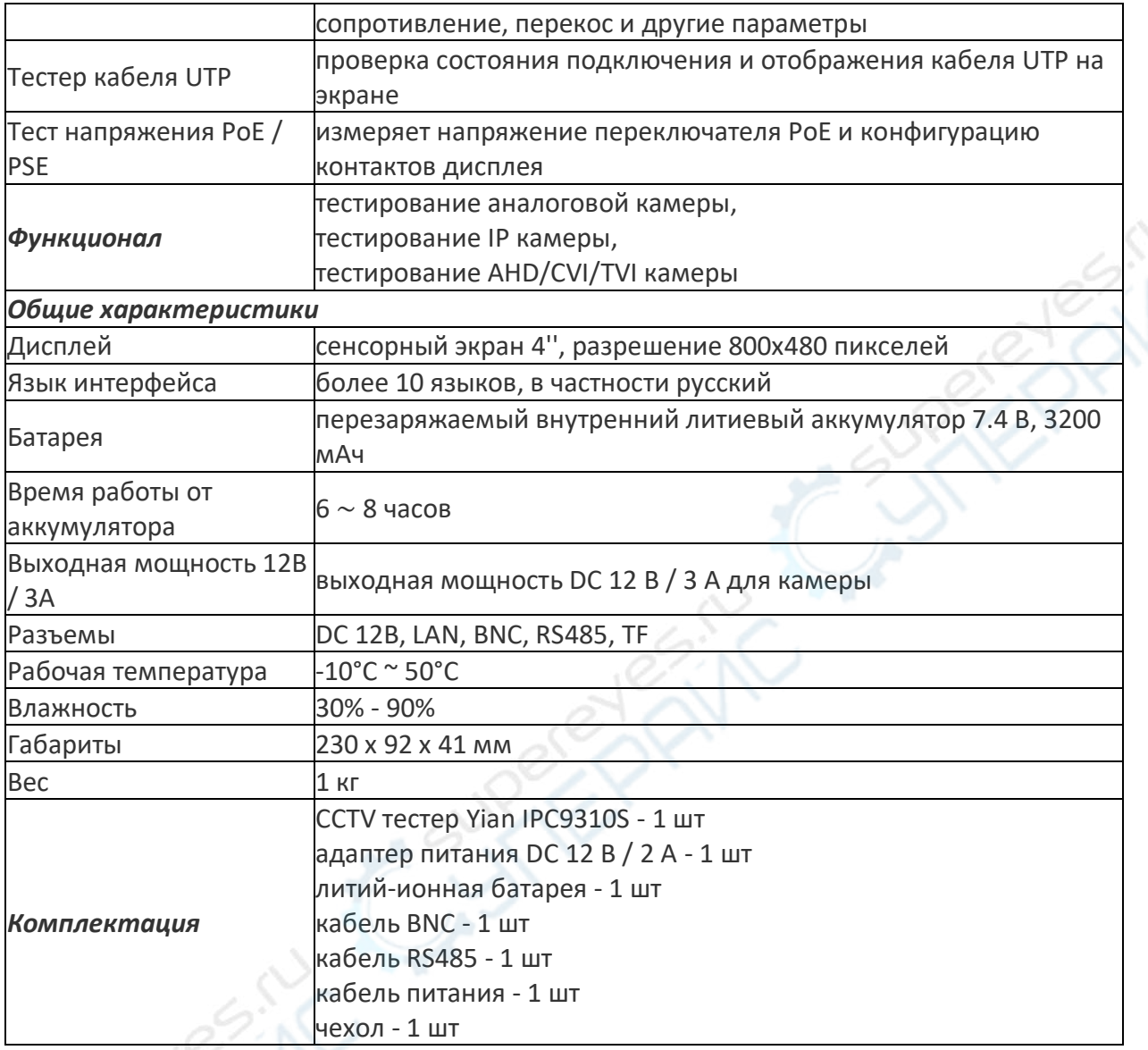

# **Описание портов**

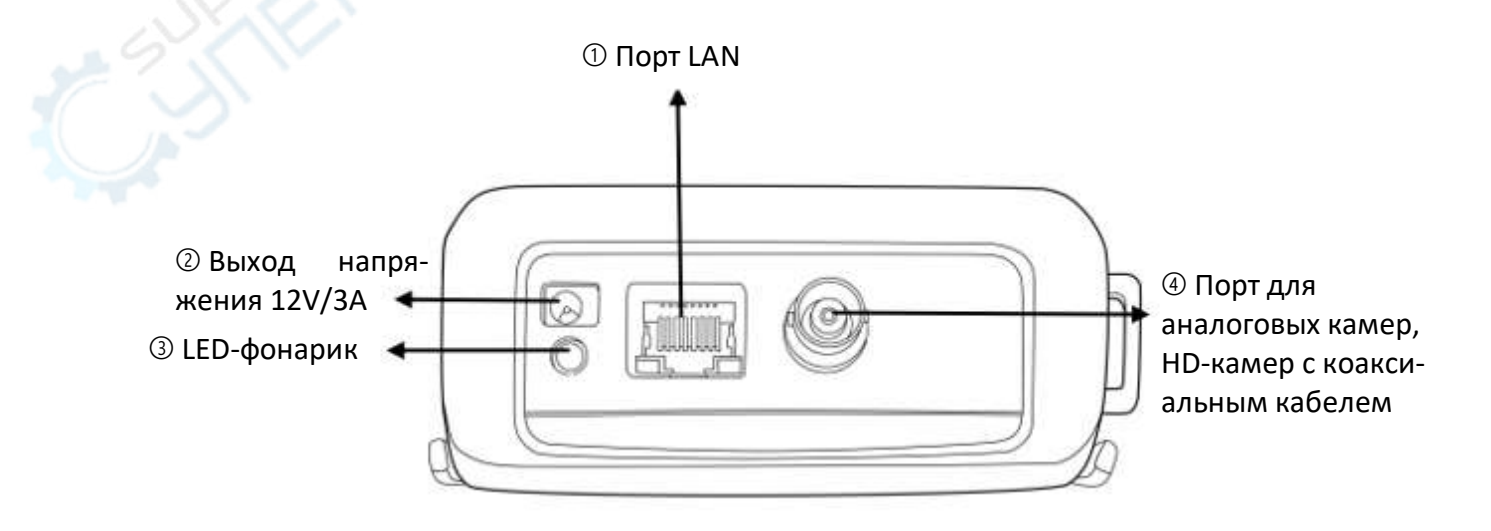

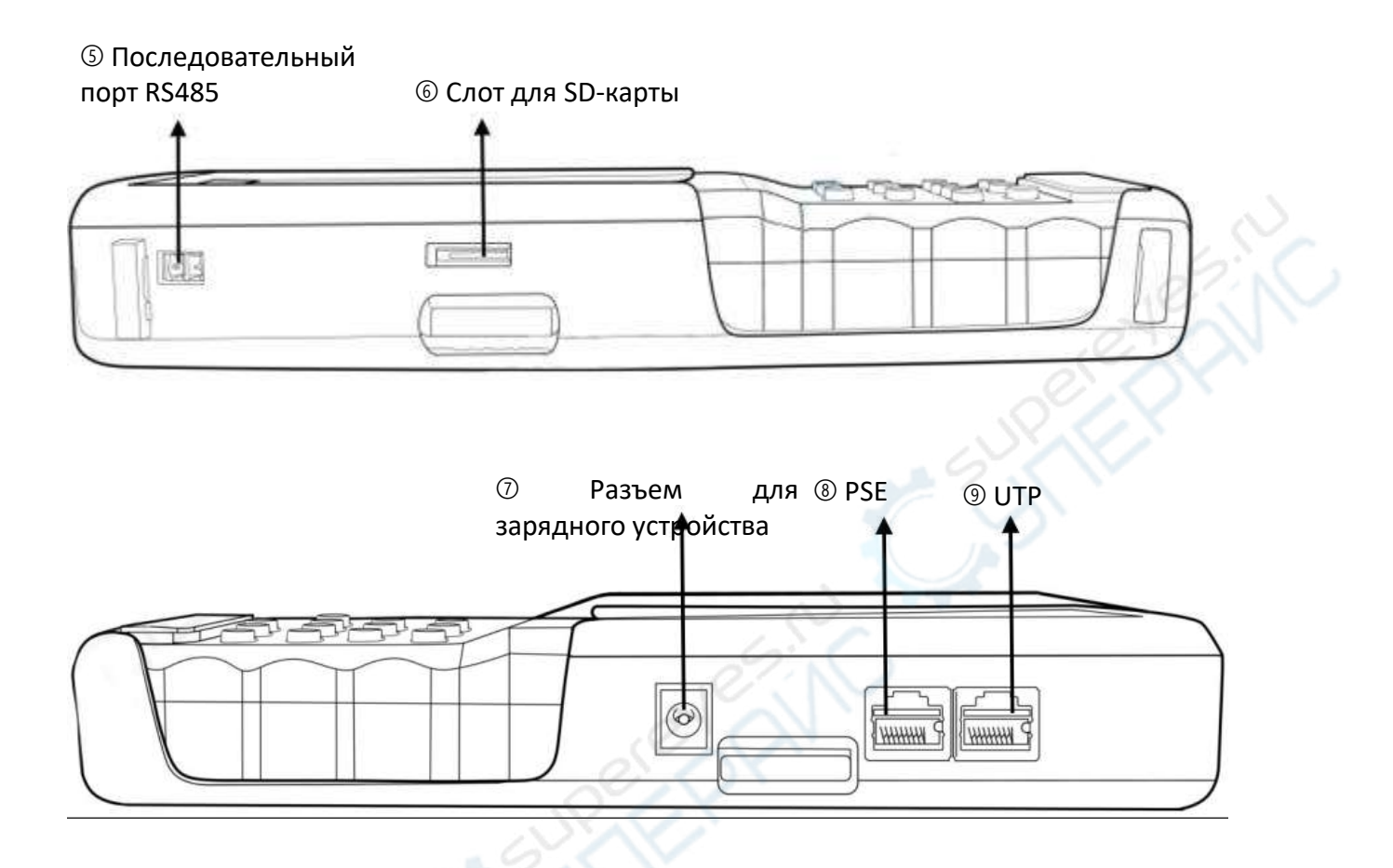

#### **Назначение портов и разъемов устройства**

 Порт LAN: интерфейс Ethernet для измерения напряжения PoE/PSE. Предназначен для подключения IP-камер и веб-камер к Ethernet, измерения напряжения питания PoE и т.д.

Выход питания 12V/3A: для временного питания камеры

LED-фонарик: для подсветки в темноте.

 Порт для аналоговых IP-камер, HD-камер с подключением по коаксиальному кабелю.

Последовательный порт RS485: порт приема, передачи и анализа данных, также предназначен для управления PTZ-камерами.

Слот для SD-карты: слот для карты расширения памяти.

Разъем для зарядного устройства.

- Порт PSE : порт для тестирования напряжения PoE.
- Порт UTP: порт для тестирования сетевого кабеля UTP.

**Внимание: запрещается подключать оборудование к портам тестера следующим образом:**

1. К тестеру запрещается подключать оборудование большой мощности, иначе прибор выйдет из строя.

2. Подключать сетевой кабель от испытательного устройства или искателя к UTPпорту тестера можно только в режиме «Тест сетевого кабеля».

3. При коротком замыкании на любом из портов тестер может сгореть.

4. Ни в коем случае не используйте неоригинальное зарядное устройство.

### **Описание функциональных кнопок**

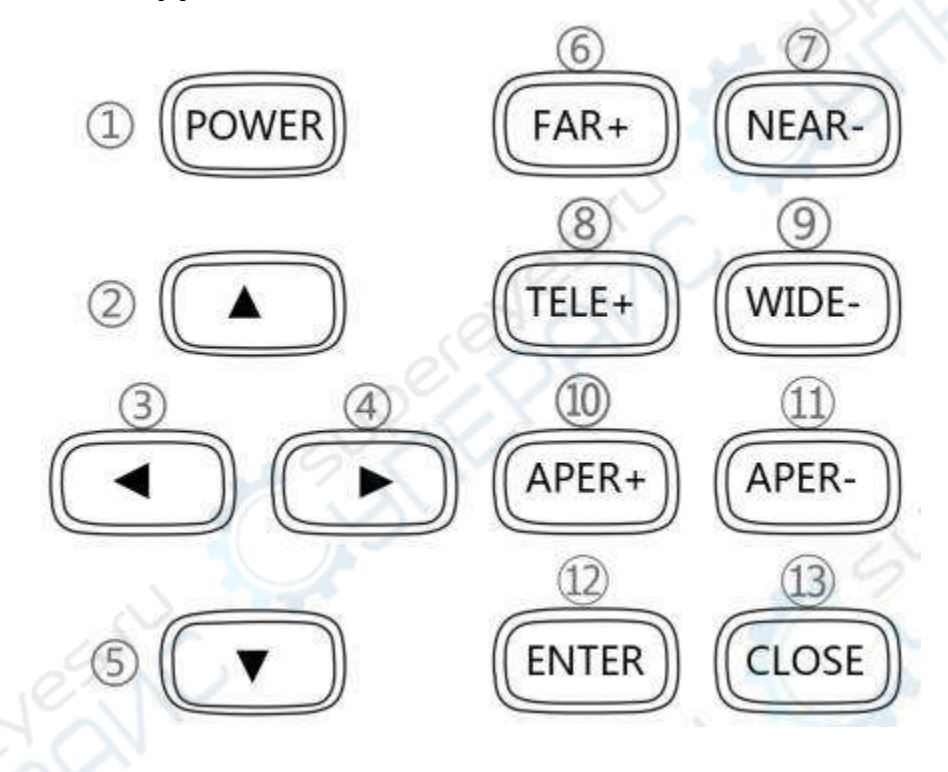

1. «POWER»: кнопка питания. Зажатие на 2 секунды — включение тестера. Короткое нажатие — переход в спящий режим. Зажатие на 5 секунд — отключение.

- 2. Кнопка выбора, движение по меню вверх.
- 3. Кнопка выбора, движение по меню влево.
- 4. Кнопка выбора, движение по меню вправо.
- 5. Кнопка выбора, движение по меню вниз.
- 6. «FAR+»: фокусировка PTZ на дальних объектах + управление.
- 7. «NEAR-»: фокусировка PTZ на ближних объектах + управление.
- 8. «TELE+»: увеличение изображения с камеры + управление.
- 9. «WIDE-»: расширение изображения с камеры + управление.

10. «APER+»: фокусировка PTZ + управление. Длительное нажатие кнопки производит снимок экрана. Некоторые камеры не поддерживают данную функцию. Включить и отключить функцию можно в меню «Настройки кнопок».

11. «APER-»: фокусировка PTZ + управление.

12. «ENTER»: подтвердить операцию управления.

13. «CLOSE»: выход из меню, завершение операции (зажмите на 2 секунды, чтобы выйти из текущего режима тестера).

## **Аналоговый видеотест CVBS**

1) Коснитесь иконки CVBS (аналоговое видео), чтобы войти в интерфейс аналогового видеотеста, как указано на рис. 1.

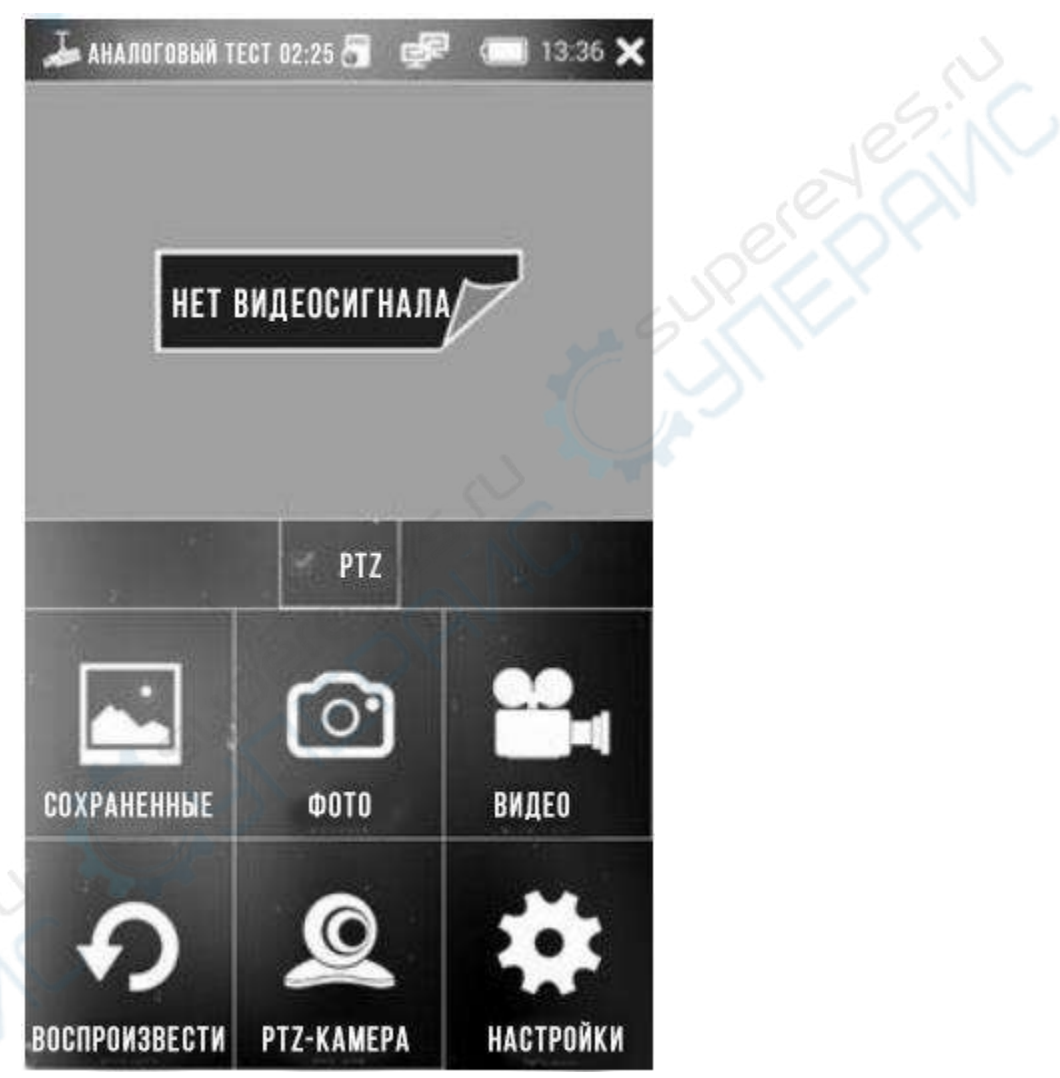

Рис.1 Интерфейс аналоговjuj видеотеста CVBS

2) Когда аналоговая камера подключена к порту «CVBS IN», видеоизображение и его формат будут отображаться на дисплее так, как показано на рис. 2

#### **Порядок проведения аналогового видеотеста:**

1. Подключите аналоговую камеру к входному аналоговому порту тестера с помощью видеокабеля BNC.

2. При включении аналоговой видеокамеры можно просмотреть изображение с камеры.

3. Для просмотра изображения с камеры запустите приложение «Аналоговый видеотест» на рабочем столе тестера.

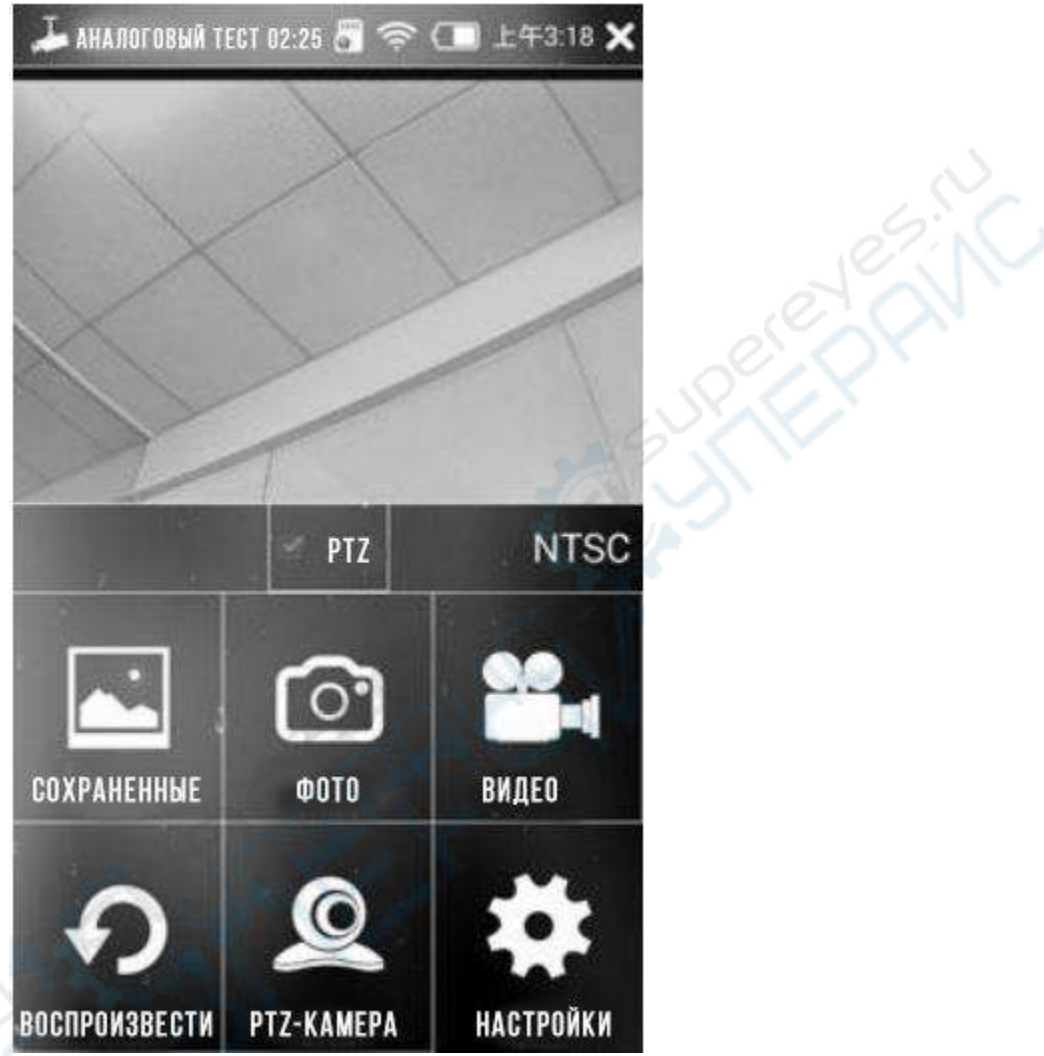

Рис. 2 Изображение с аналоговой камеры в режиме аналогового видеотеста

#### **Доступные функции:**

1) «Фото»: нажмите иконку «Фото», чтобы сделать снимок с камеры. Чтобы просмотреть сделанный снимок, нажмите иконку «Сохраненные».

2) «Видео»: нажмите значок с камерой справа, чтобы начать видеозапись. Нажмите на эту же иконку еще раз, чтобы закончить видеозапись. Все видео сохраняются в формате H264. Чтобы просмотреть видеозапись, нажмите «Воспроизвести».

3) Управление PTZ-камерой: нажмите иконку «PTZ-камера», чтобы войти в режим сенсорного управления. Также можно управлять камерой с помощью кнопок. После нажатия иконки «PTZ» в левой части интерфейса появится меню настроек PTZ-камеры, где можно по порядку установить порт и протокол управления PTZ-камеры, скорость передачи данных, адрес, горизонтальную скорость, вертикальную скорость, предустановленную позицию камеры и т.д. (см. рис. 3). По завершении настроек нажмите кнопку «ОК».

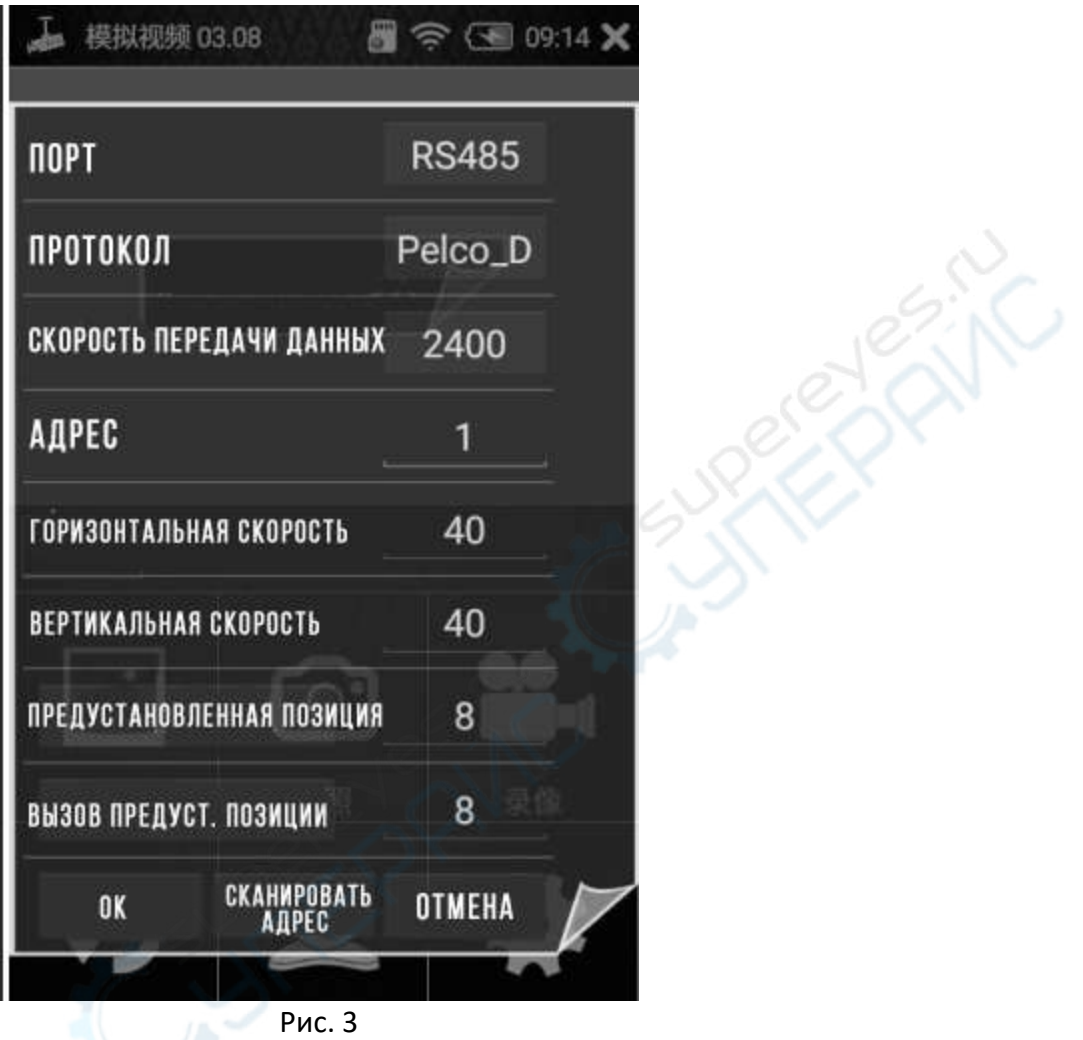

4) Функция увеличения изображения: уберите или поставьте галочку в окошке PTZ, чтобы включить или отключить функцию масштабирования. Функция позволяет масштабировать изображение с камеры вручную до 8 раз (см. рис. 4).

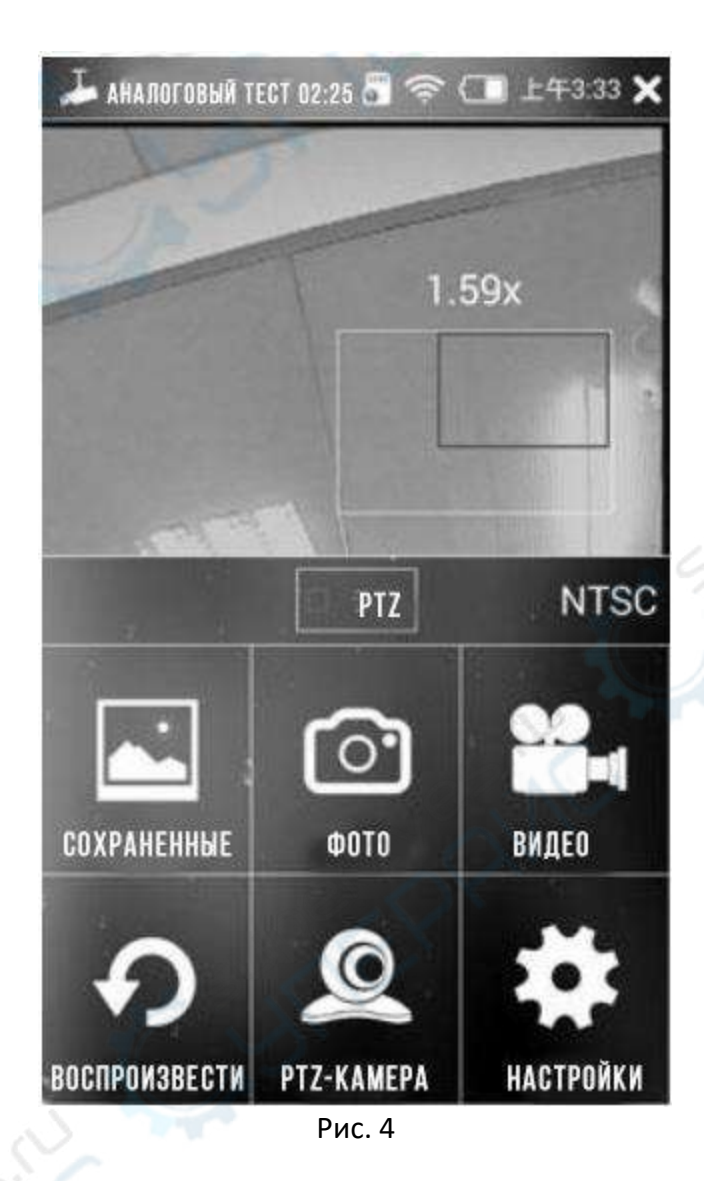

5) Полноэкранный режим: дважды коснитесь изображения на экране, чтобы запустить полноэкранный режим (рис. 5). Чтобы выйти из полноэкранного режима, снова коснитесь экрана дважды.

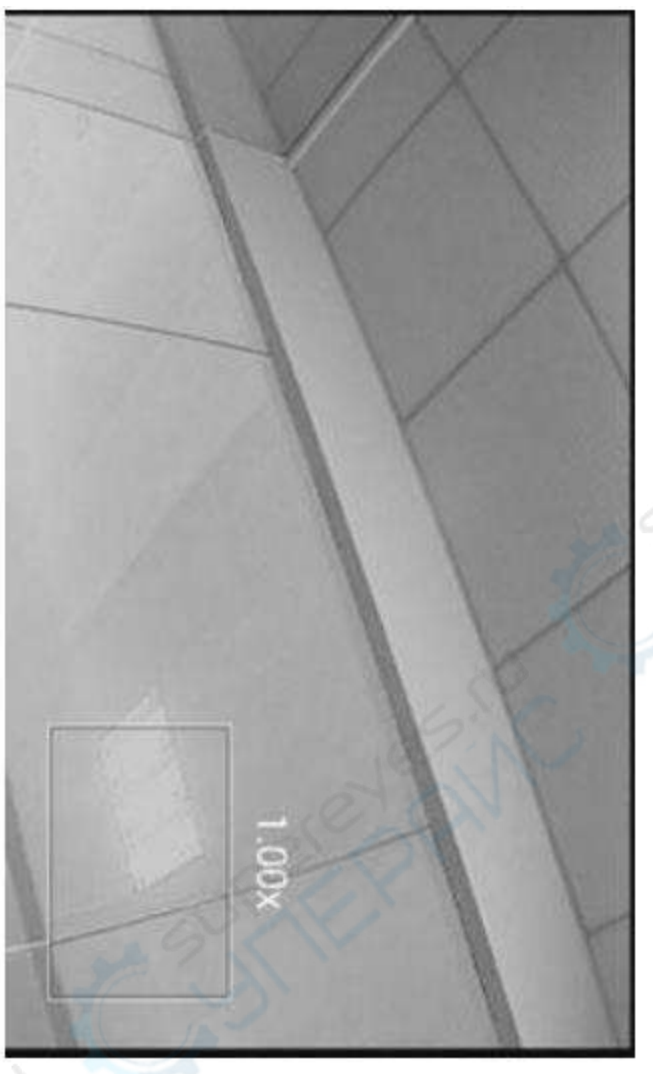

Рис. 5

## **Определение IP-адреса**

1) IP-тестер способен самостоятельно определить IP-адрес видеокамеры, даже если пользователю IP камеры неизвестен. Данная функция позволяет определять IPадреса и напрямую подключаться к камере по протоколу ONVIF для просмотра изображения с нее (см. рис. 6).

Алгоритм определения IP-адреса для камер разных производителей может отличаться. Клиент самостоятельно выбирает один из представленных алгоритмов исходя из специфики оборудования.

**Алгоритм 1.** Войдите в режим определения IP-адреса, затем подключите сетевой кабель видеокамеры. IP камеры определится автоматически в течение 2 минут.

**Алгоритм 2.** Войдите в режим определения IP-адреса, затем подключите сетевой кабель видеокамеры, включите видеокамеру. IP камеры определится автоматически в течение 3 минут.

**Алгоритм 3.** Подключите сетевой кабель видеокамеры, затем войдите в режим определения IP-адреса. Этот алгоритм не рекомендуется, так как определение IP-адреса для некоторых камер может занять слишком много времени или не сработать вовсе.

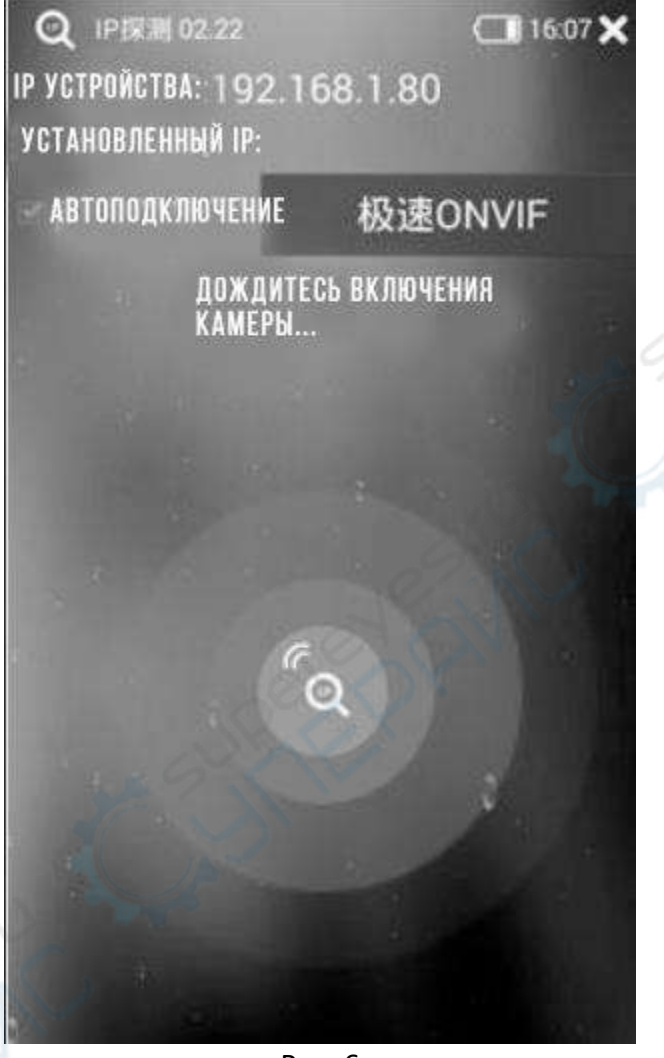

Рис. 6

2) В зависимости от тестируемого устройства, можно выбрать различные способы для автоподключения. Для этого нажмите кнопку настроек, выберите протокол или приложение, как показано на рис. 7.

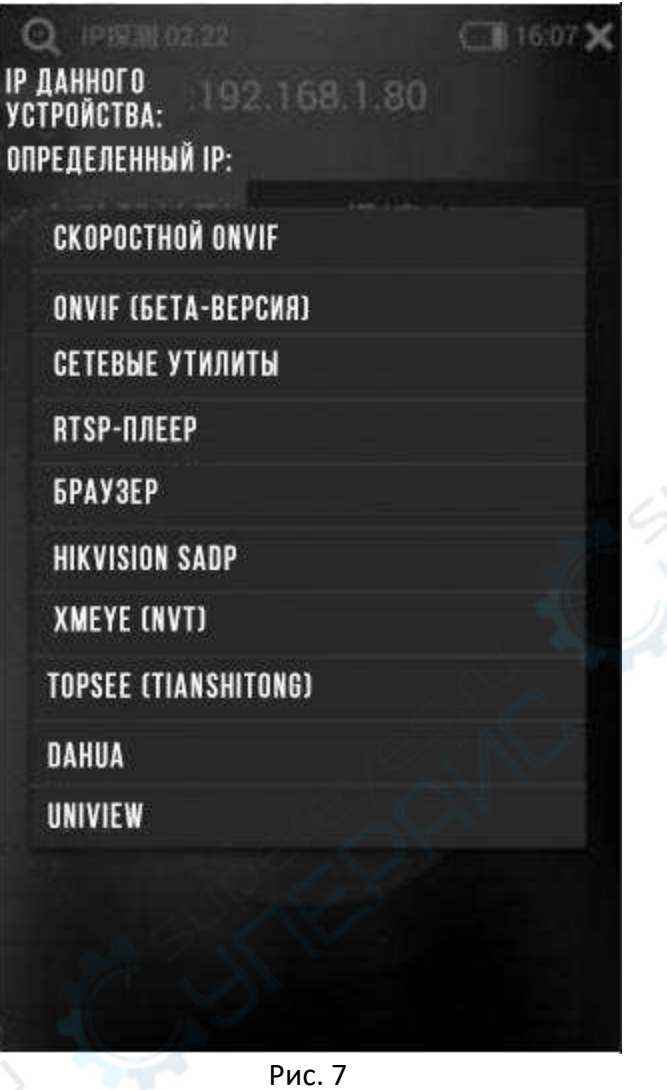

3) Чтобы настроить приложение/протокол, нажмите на заголовок в левой части экрана, как показано на рис. 8

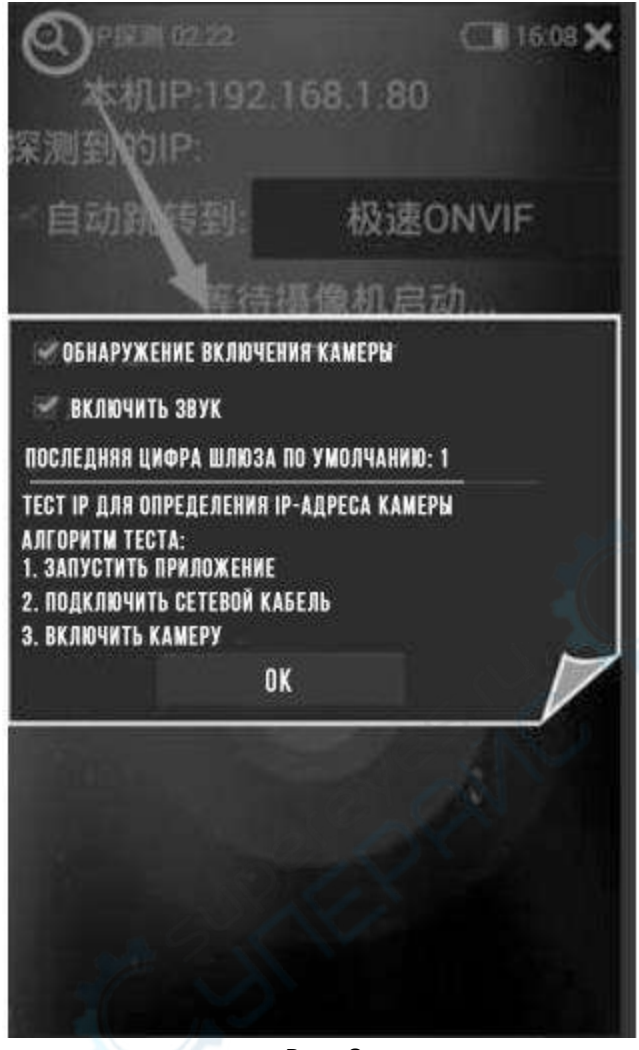

Рис. 8

### **Скоростной ONVIF**

1) Скоростной протокол ONVIF обеспечивает быстрый доступ к изображению с камеры в сети. Главное, чтобы IP-адрес камеры и IP-адрес тестера находились в одном сегменте сети, и сама камера поддерживала протокол ONVIF. Таким образом можно быстро определить местонахождение камеры и получить с нее изображение.

По завершении сканирования IP-адресов в течение 1-2 секунд в левой части экрана появится список камер, доступных для просмотра без ввода пароля. Чтобы получить доступ к камерам, защищенным паролем, введите логин и пароль для входа в систему (см. рис. 9).

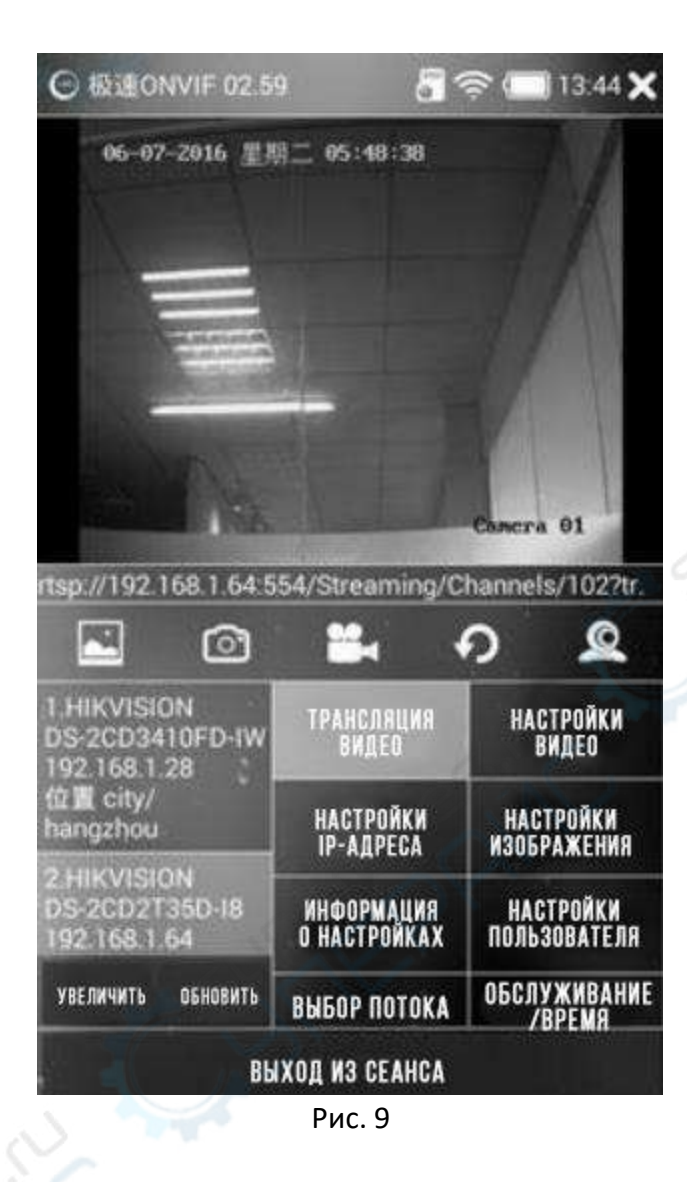

**RIV** 

2) Выберите камеру для управления в списке слева. Щелкните по имени камеры, чтобы получить изображение с нее, а также доступ к ее настройкам и управлению, как показано на рис. 10-12.

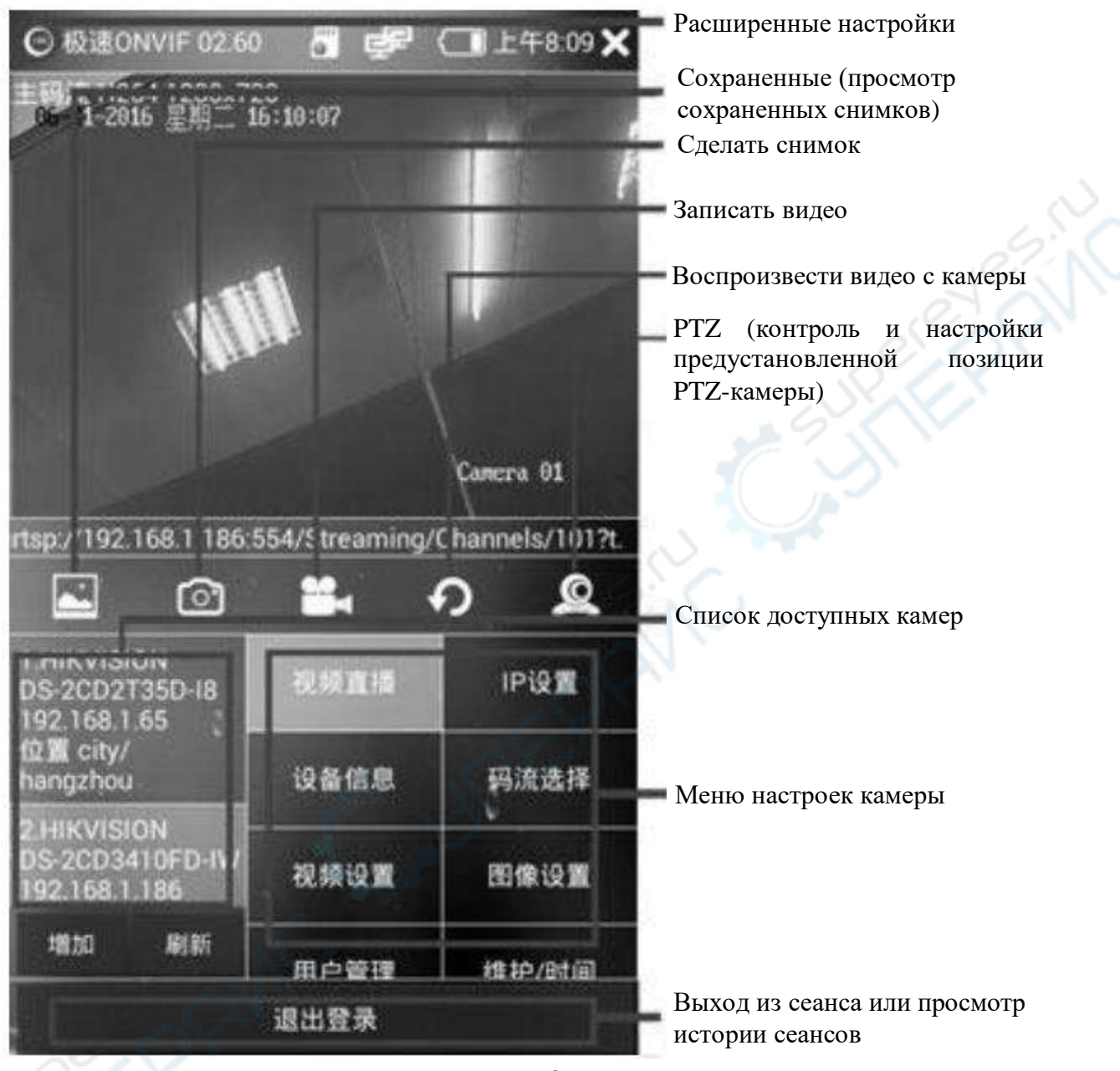

Рис. 10

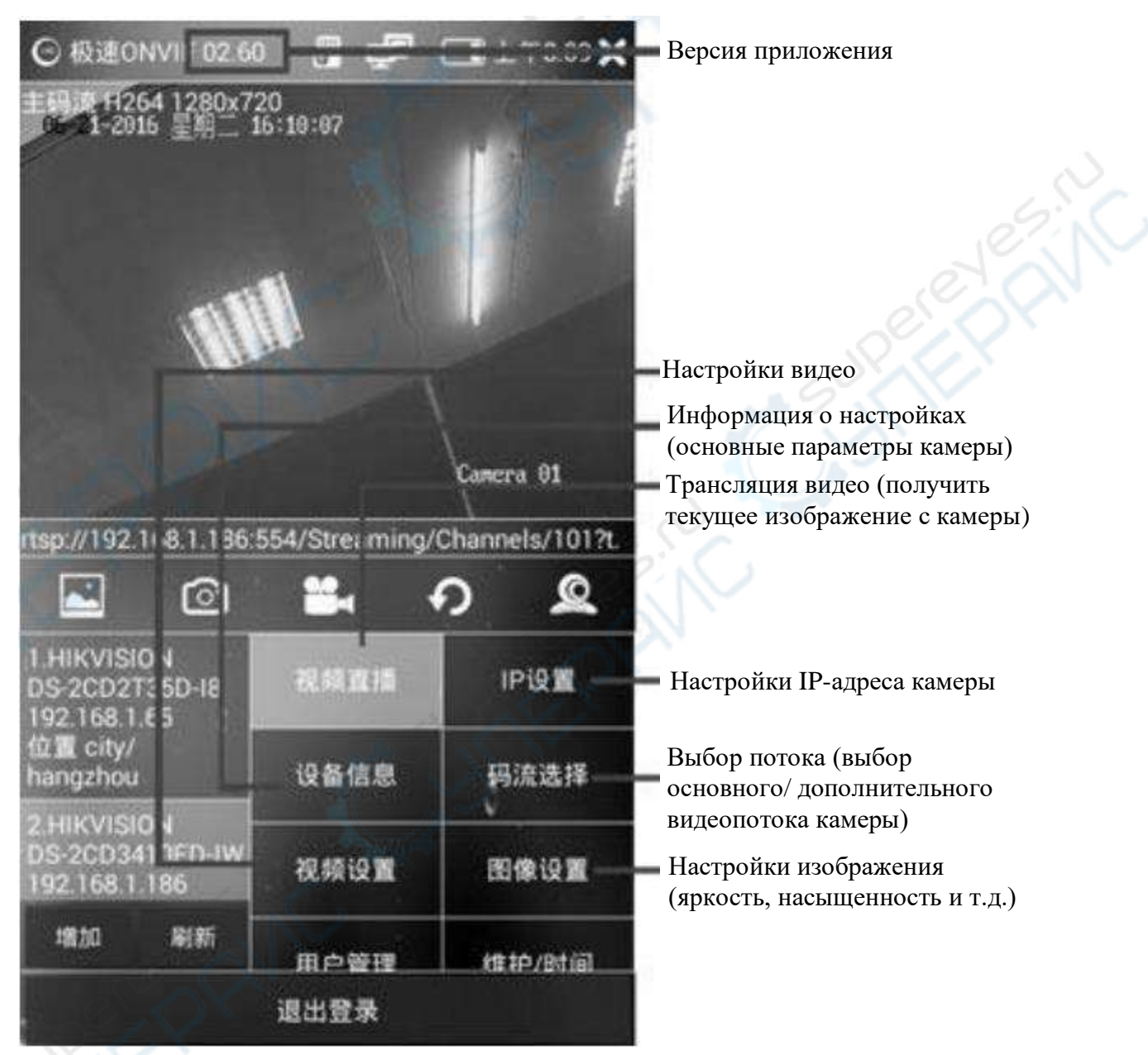

Рис. 11

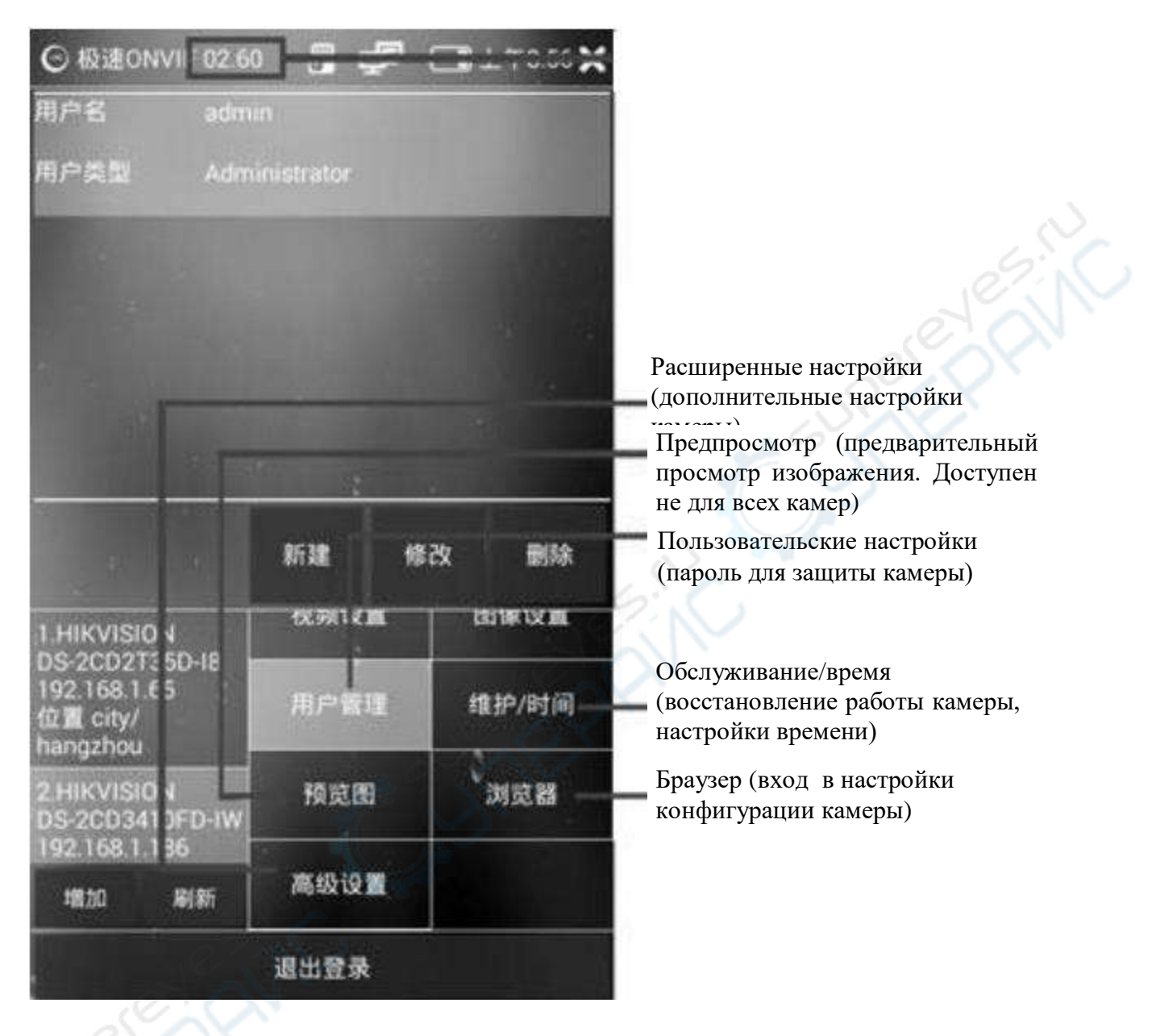

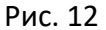

3) Доступны те же функции сохранения и просмотра фото, видеозаписи, воспроизведения, полноэкранного режима, масштабирования изображения и т.д., что и в аналоговом видеотесте CVBS.

4) Настройка имени канала: в интерфейсе режима ONVIF нажмите «Информация об устройстве», выберите параметр OSD. Во всплывающем окне появится информация об имени канала, настройки даты и времени. При невозможности изменить имя в данном интерфейсе, попробуйте изменить его в клиентском приложении камеры. В случае, если клиентское приложение отсутствует, нажмите кнопку «Браузер» и войдите в настройки конфигурации камеры.

### **RTSP-плеер**

RTSP-плеер способен воспроизводить видеопоток RTSP с IP-камеры напрямую. Нажмите на иконку RTSP, затем введите IP-адрес или RTSP-адрес камеры. Плеер воспроизведет видеопоток с указанной камеры автоматически.

### **Сетевые утилиты**

1) Функция сканирования IP-адресов позволяет не только сканировать IP-адреса устройств в сети, но и определять (с помощью интеллектуального алгоритма) является ли IP-адрес начальным или конечным.

Нажмите кнопку «Сканирование IP-адресов». Иконка с камерой в строке с IPадресом указывает, что данный IP-адрес принадлежит камере. Иконка с камерой и вопросительным знаком указывает, что IP-адрес может принадлежать камере (см. рис. 13).

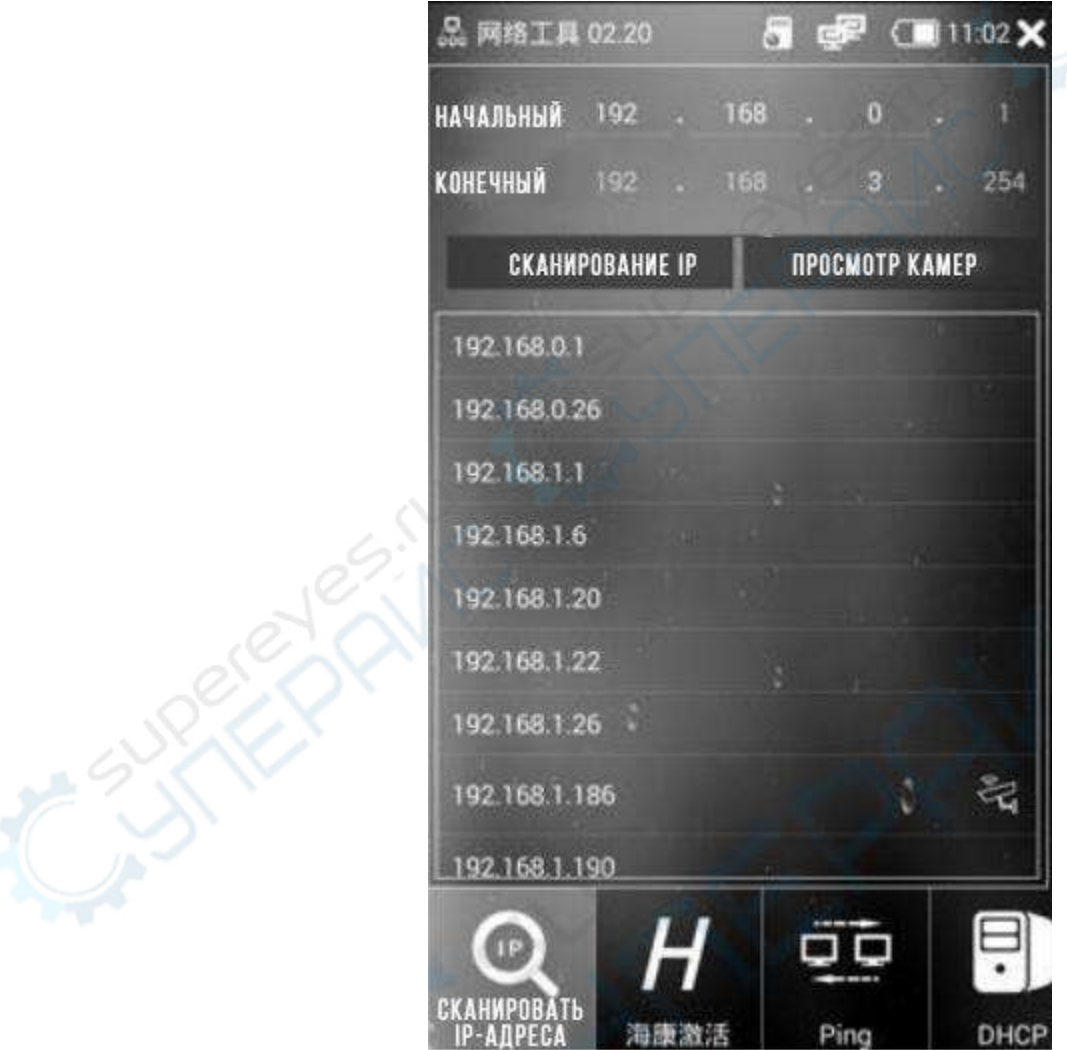

Рис. 13

2) Чтобы провести PING-тест для отладки сети, нажмите иконку PING в левой части экрана. Введите целевой IP-адрес устройства, а также количество и размер пакетов отправляемых данных, установленных по умолчанию. Нажмите кнопку «Старт» (рис. 14).

ZN.

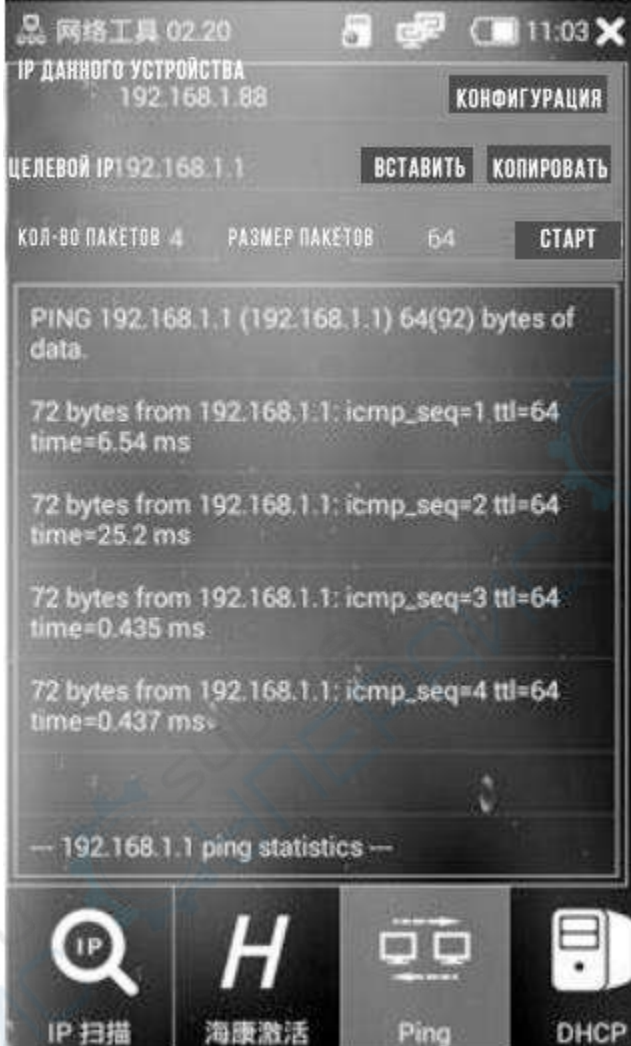

Рис. 14

3) DHCP-сервер автоматически назначает динамические IP-адреса камерам в сети. Нажмите на иконку DHCP в правой части экрана, чтобы войти в интерфейс DHCPсервера (рис. 15)

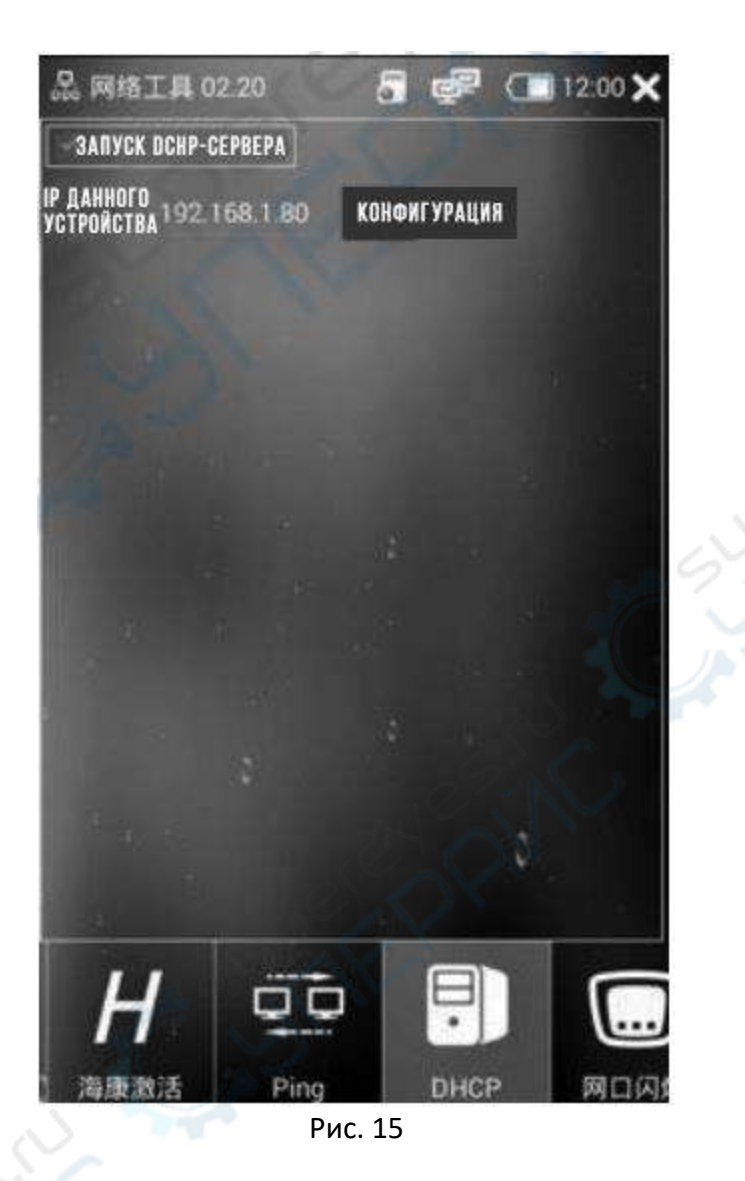

4) Нажмите на иконку «Определитель порта», подключите сетевой кабель к LANпорту и нажмите «Старт», чтобы запустить функцию удобного определения порта через мигание с заданной частотой (см. рис. 16).

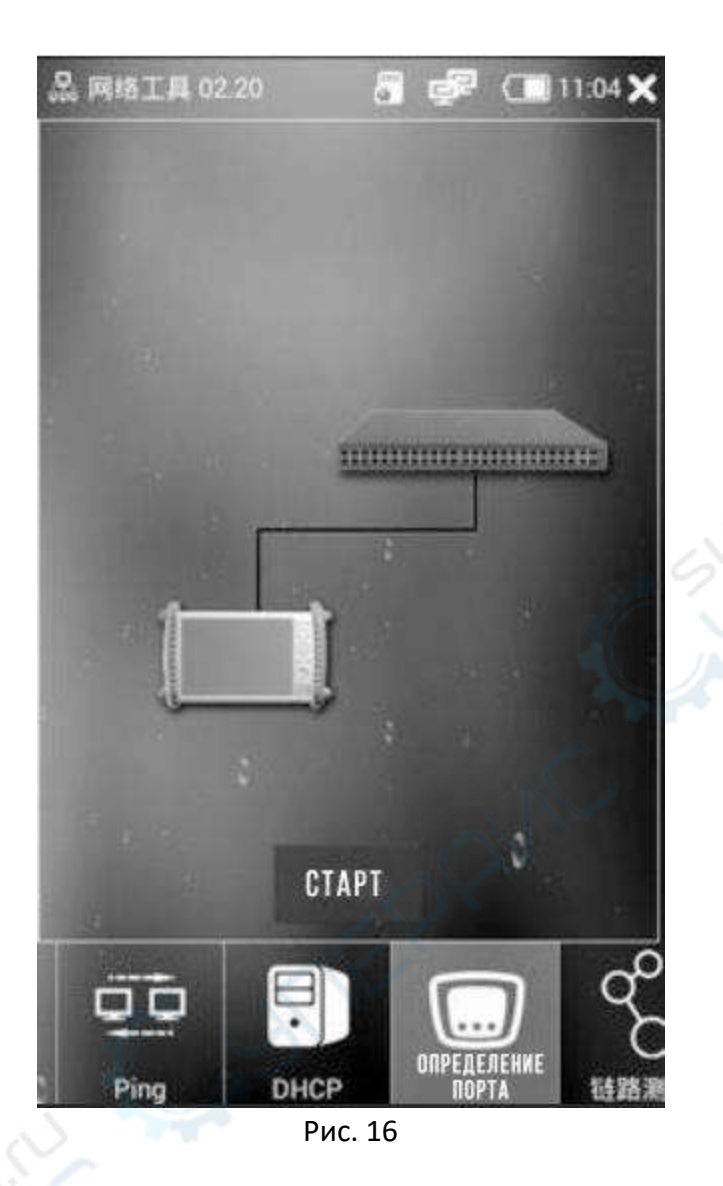

5) Остальные сетевые утилиты можно протестировать, нажимая на соответствующие иконки.

## **Тест сетевого кабеля**

Коснитесь иконки «Тест сетевого кабеля» на рабочем столе тестера, чтобы войти в интерфейс теста сетевого кабеля (рис. 17).

Порядок проведения теста:

1) Подключите сетевой кабель к UTP-порту тестера, другой конец сетевого кабеля подключите в сетевой порт испытательного устройства или линейного искателя.

2) Нажмите иконку «Тест сетевого кабеля», чтобы запустить функциональный интерфейс.

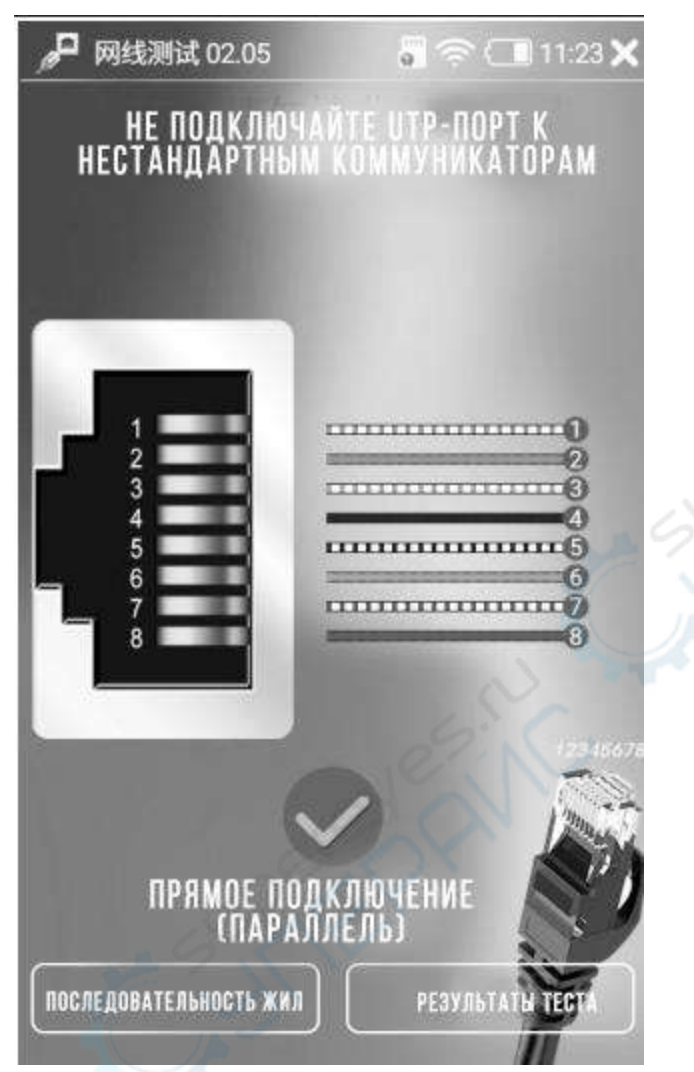

Рис. 17